## **Para visualizar as mensagens do seu email IME na caixa de entrada do Gmail, siga os seguintes passos:**

1. Acesse sua caixa de entrada . Vá em Configurações

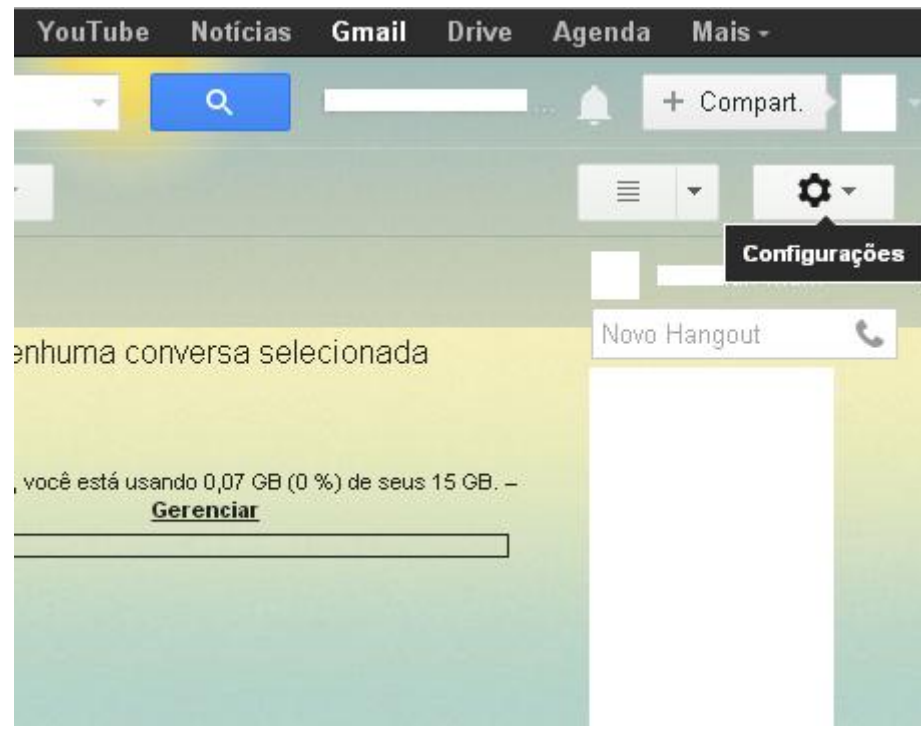

2. Na nova tela, abra a aba Contas

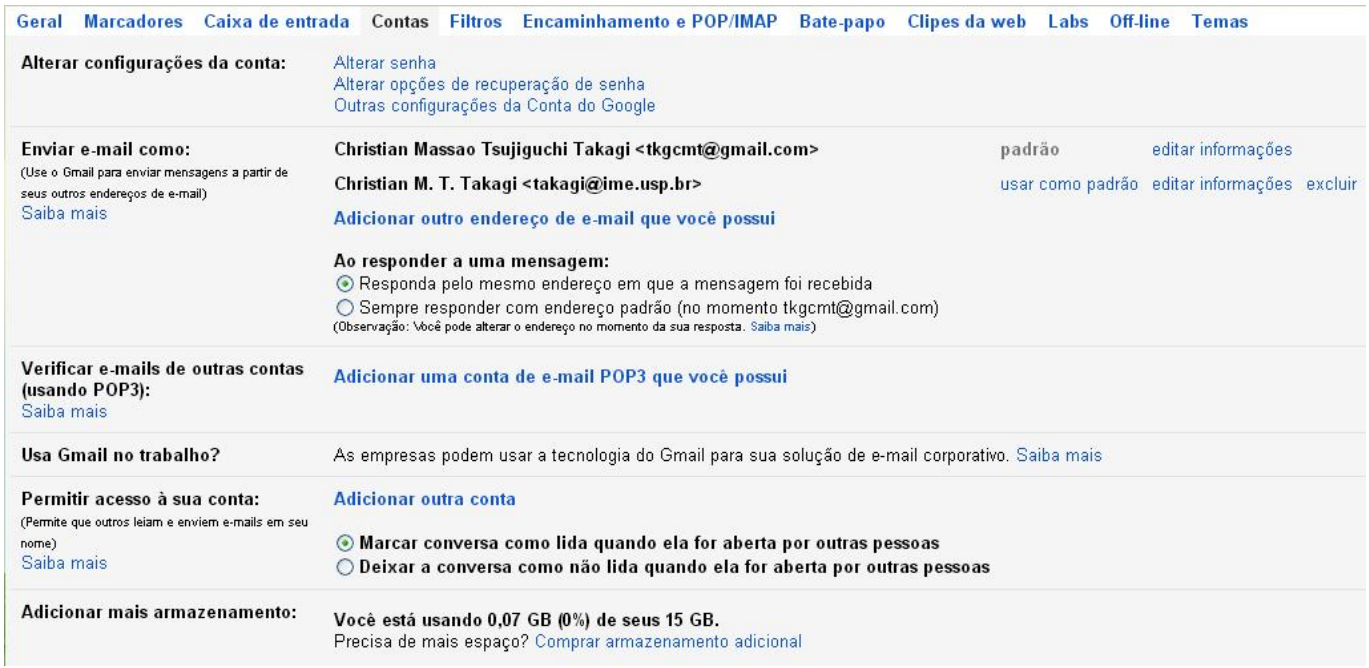

3. Clique no link Adicionar uma conta de e-mail POP3 que você possui.

4. Na nova janela, siga as etapas do processo, preenchendo endereço de email e senha. O Gmail irá configurar automaticamente o recebimento dos emails.

## **Para enviar as mensagens pelo servidor do Gmail como \*\*\*\*@ime.usp.br:**

[1. Ainda na aba de](https://wiki.ime.usp.br/_detail/tutoriais:gmail-s1.jpg?id=tutoriais%3Aimportando_mensagens_do_email_do_ime_para_o_gmail) Contas e importação clique no link Adicionar outro endereço de e-mail que você possui. 2. Na nova janela, desmarque a opção Tratar como um alias e siga para a próxima etapa.

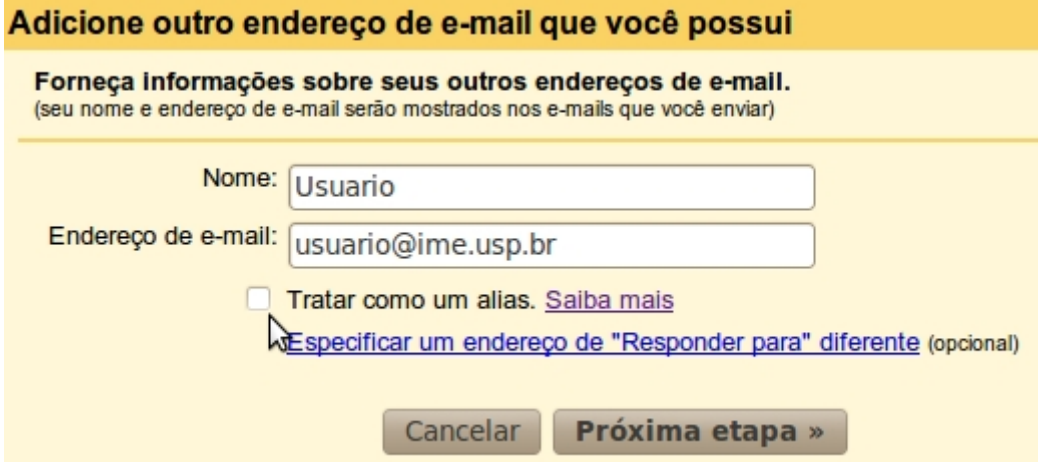

3. Selecione a opção Enviar por Gmail e siga para a próxima etapa. \* 4. Clique em Enviar email de verificação 5. Vá a sua caixa de entrada do webmail do IME, abra o email e verificação e siga os passos.

\* Obs: Infelizmente, por questões de segurança, nosso servidor SMTP é fechado para acesso externo. O que implica no uso de servidores de envio do serviço escolhido. Isso significa, principalmente, que os envios de mensagens para listas de emails irão falhar, quando enviadas a partir do Gmail, Hotmail/Outlook, Thunderbird, etc. Para tanto, utilize o serviço de webmail em [webmail.ime.usp.br](https://wiki.ime.usp.br/tutoriais:webmail.ime.usp.br)

From: <https://wiki.ime.usp.br/>- **Wiki da Rede IME**

Permanent link: **[https://wiki.ime.usp.br/tutoriais:importando\\_mensagens\\_do\\_email\\_do\\_ime\\_para\\_o\\_gmail?rev=1379348653](https://wiki.ime.usp.br/tutoriais:importando_mensagens_do_email_do_ime_para_o_gmail?rev=1379348653)**

Last update: **2019-03-15 10:03**

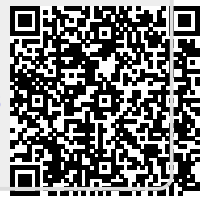